#### **DEPARTMENT** DEPARTMENT

# <span id="page-0-0"></span>**Adding Immunizations Using Inventory**

#### **MIIC USER GUIDANCE TRAINING RESOURCE**

The following guide describes how to add immunizations into a client's record in the Minnesota Immunization Information Connection (MIIC) if your organization uses MIIC to track vaccine inventory (vaccine doses on hand). Information about entering client comments is also included in this guide.

#### **Contents**

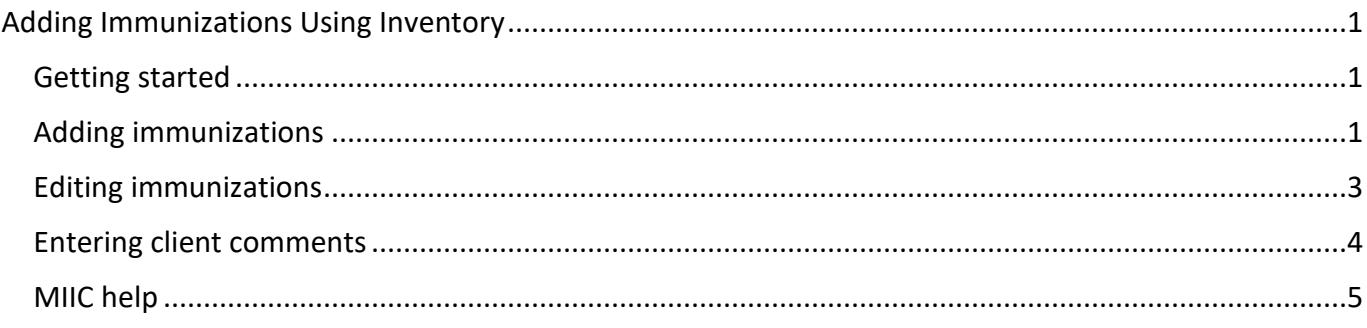

#### <span id="page-0-1"></span>**Getting started**

- 1. Log into MIIC using your organization code, username, and password.
- 2. From the left-side menu in MIIC, select "manage immunizations."

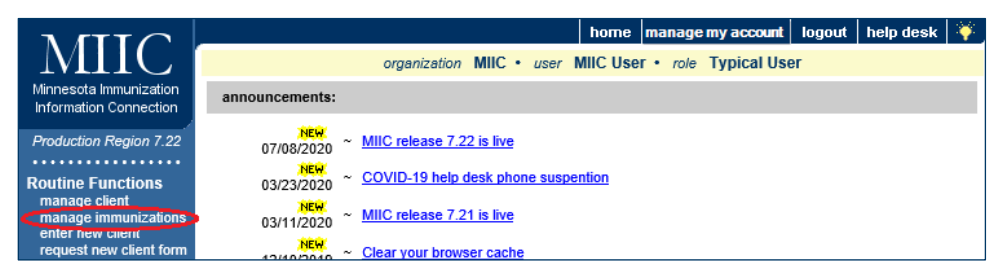

**3.** Search and select for your client's record in the client search criteria. Please refer to Client Search [and Printing Immunization Records](https://www.health.state.mn.us/people/immunize/miic/train/clientsearch.html)  [\(www.health.state.mn.us/people/immunize/miic/train/clientsearch.html\)](https://www.health.state.mn.us/people/immunize/miic/train/clientsearch.html) for more information on

searching for clients in MIIC.

### <span id="page-0-2"></span>**Adding immunizations**

1. The client profile screen should now be open. Select "Add Immunization."

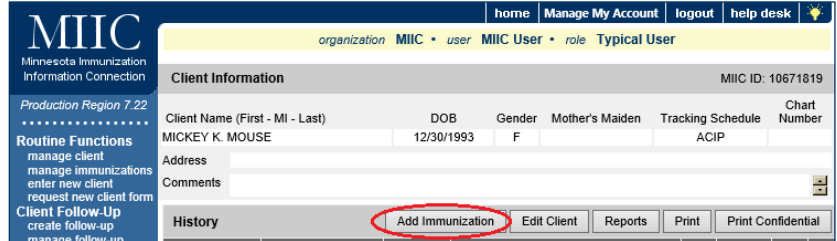

2. The middle section labeled "Active immunization inventory on: [date]" is a listing of all the active vaccines that you currently have in your organization's inventory.

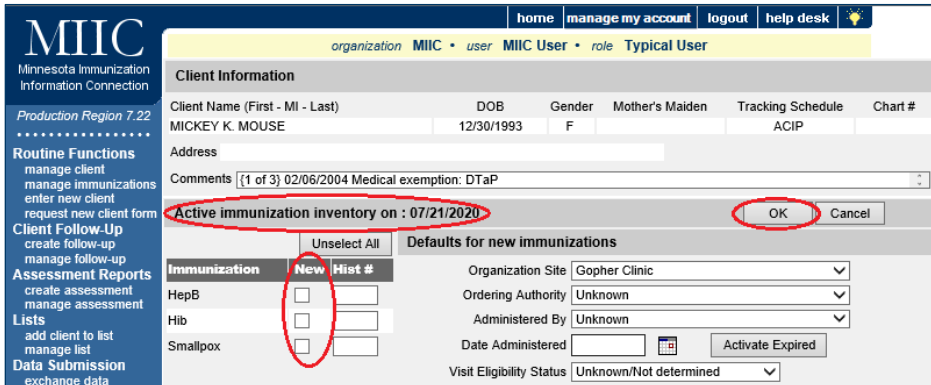

- 3. Check the box(es) for the administered immunization(s) you want to add under the "New" column. Multiple immunizations can be added at once. For example:
	- If a dose of a non-combination vaccine has been given, such as Influenza, place a check mark in the box next to the antigen.
	- **•** If a combination vaccine has been given, check only one of the individual antigens from that combination. For example, to add a Twinrix immunization, instead of checking both Hepatitis A and Hepatitis B, only select one.
- 4. Once you have checked the administered immunizations, click "OK" to add additional information.

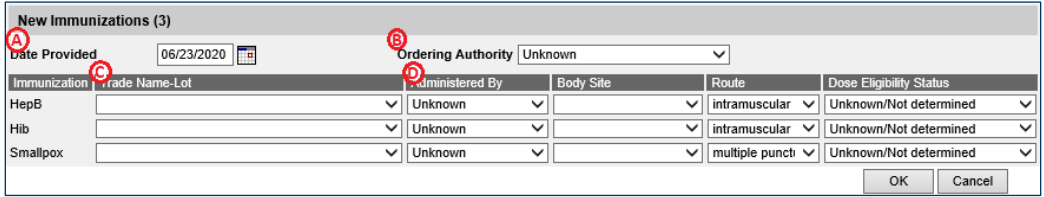

- a. **Date provided**: This will default to today's date. Change the date if the doses were administered on a different day. The date format is MMDDYYYY (two-digit month, two-digit day, and four-digit year). MIIC automatically enters the slashes.
- b. **Ordering authority**: Choose from the drop-down list. "Unknown" is the default choice.
- c. **Trade name-lot**:
	- Choose from the drop-down list. Verify you picked the right trade name and lot number.

Note: If the lot number is not in your drop-down list, this vaccine may not be in your MIIC inventory. Refer to [Managing Vaccine Inventory: MIIC User Guidance and Training Resources](http://www.health.state.mn.us/divs/idepc/immunize/registry/hp/train.html)  [\(www.health.state.mn.us/people/immunize/miic/train/manageinv.html\)](http://www.health.state.mn.us/divs/idepc/immunize/registry/hp/train.html) for more information.

- For combination vaccines, MIIC will use the trade name you choose to automatically add all included antigens to the record.
- If you have both public and private stock, you want to be especially sure you choose the correct lot number.

d. **Administered by, body site, route, and dose eligibility status** are all optional fields that we encourage you to fill in if they are known.

Note: Clinics that want to use MIIC's MnVFC Reports feature to help them complete their Minnesota Vaccines for Children (MnVFC) Program Annual Report of Immunized Pediatric Patients must enter dose eligibility status. Refer to Vaccine Ordering and Management in MIIC (www.health.state.mn.us/people/immunize/miic/managevax/index.html) for more information.

5. Select "OK" to enter the immunization(s) and return to the client immunization history screen.

#### <span id="page-2-0"></span>**Editing immunizations**

- 1. Verify that you correctly added the client's immunization(s).
- 2. If any information is incorrect, go to the "Edit" column. Select the pencil icon next to the immunization you want to correct.

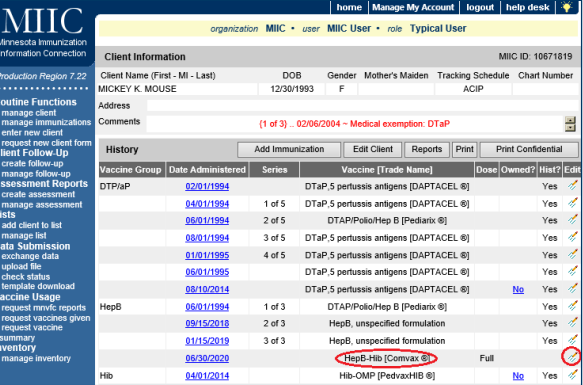

3. The edit screen should now appear.

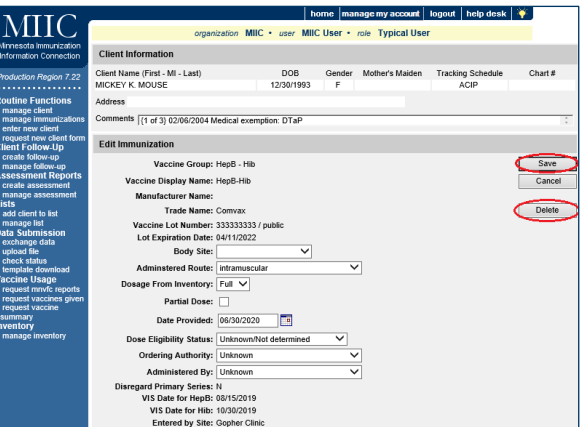

4. Make corrections and select "Save".

Note: If you select "Delete," MIIC will remove the entire immunization. Whether or not you can delete an immunization will depend on who reported the immunization and how the immunization was reported to MIIC.

## <span id="page-3-0"></span>**Entering client comments**

- 1. Create a client comment to document an immunity to disease, medical exemption, or vaccine refusal.
- 2. Select "Edit Client" on the client immunization history screen.

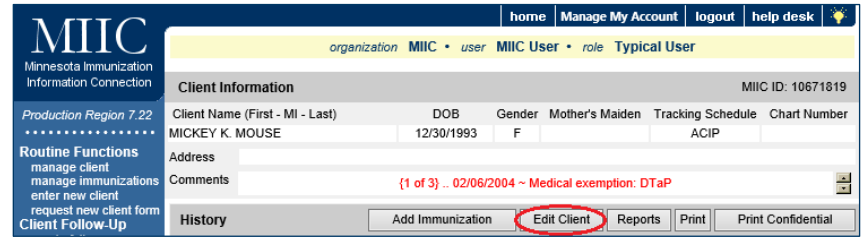

3. The client profile page should open. Select the "Client Comment(s)" tab on the bottom.

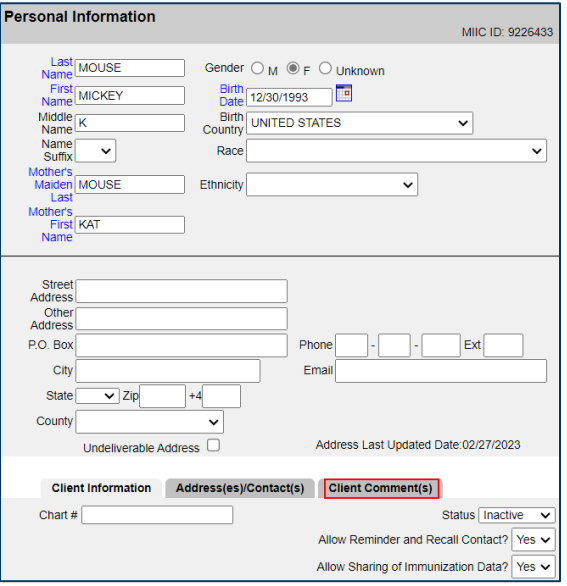

4. On this screen, you can view previous comments or add new comments.

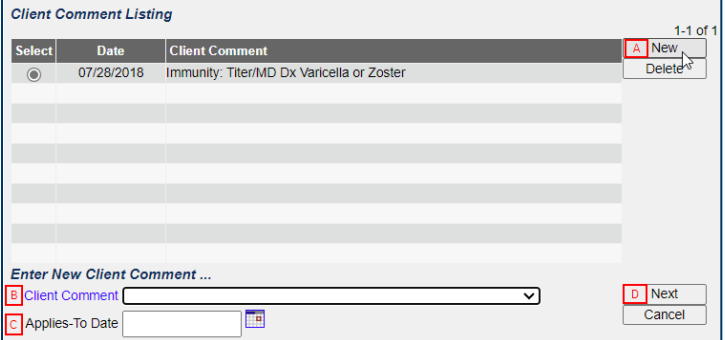

- 5. To add a new comment:
	- Select "New"
	- Select the comment from the "Client Comment" drop-down menu.
	- **Enter a date in the "Applies-To Date" box.**
- Select "Next" and comment will appear in the Client Comment listing.
- 6. To add another comment, repeat steps A though D.
- 7. Comments appear on the immunization history screen in the "Client Information" section. They also affect MIIC's clinical decision support tool (forecaster). For example, if a comment is entered saying that the client is immune to Varicella, "Immune" will appear in the forecaster and the client will not be recommended for Varicella immunization. This is shown below.

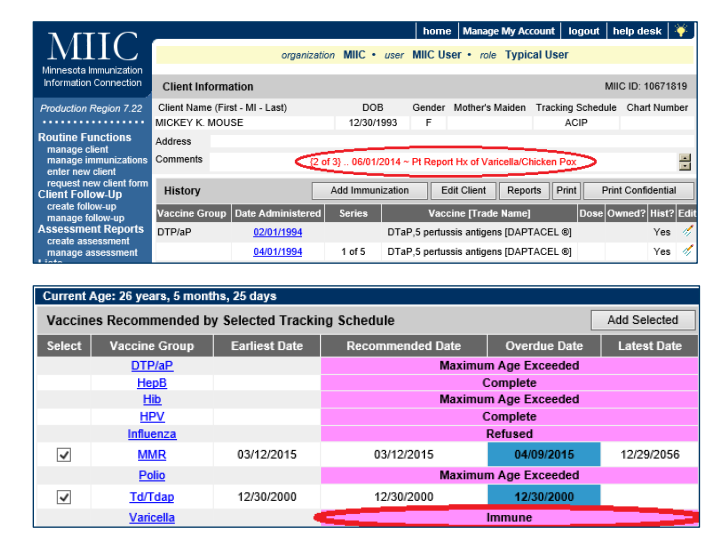

### <span id="page-4-0"></span>**MIIC help**

Send an email to the MIIC Help Desk using the "help desk" button on MIIC for any additional questions or use the light bulb icon to access additional user guidance resources.

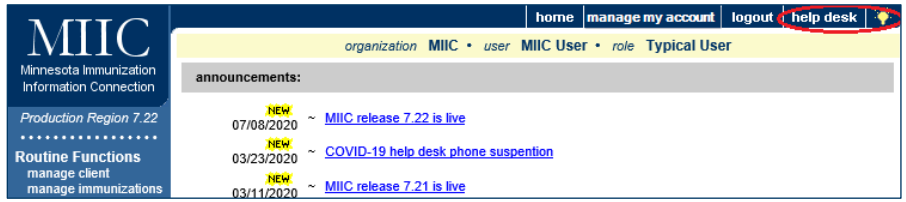

Minnesota Department of Health PO Box 64975 St. Paul, MN 55164 651-201-5207 [health.miichelp@state.mn.us](mailto:health.miichelp@state.mn.us)  [www.health.state.mn.us/people/immunize/miic](http://www.health.state.mn.us/people/immunize/miic)

#### 02/07/2024

*To obtain this information in a different format, call: 651-201-5207.*